# **SETCCE**

**Uporabniška navodila za namestitev in upravljanje komponente SETCCE proXSign® v2.2 za WIN**

**[Nova generacija komponent SETCCE proXSign®]**

Identifikacijska oznaka dokumenta: **n/a** Različica dokumenta: 21 Avtorji dokumenta: Tina Zagmajster, Helena Ostanek Status dokumenta: / Zadnja sprememba: dokumenta: 08.06.2023

## **VSEBINA IN PRAVICE**

Produkt **proXSign®** je razvila družba **SETCCE.** Posedovanje, uporaba ali distribucija produkta proXSign brez licence je nelegalna. Za pridobitev licence kontaktirajte ponudnika, ki v okviru svoje storitve uporablja podpisno komponento **proXSign®**. V primeru nakupa licence za integracijo v lastne rešitve pa kontaktirajte družbo SETCCE.

Dokument je v celoti v lasti SETCCE. Kopiranje dokumenta ali delov dokumenta brez soglasja SETCCE ni dovoljeno. Vse pravice pridržane. Ime SETCCE, grafični znak SETCCE in imena produktov SETCCE so registrirane znamke s strani SETCCE. Kopiranje in uporaba imen oziroma grafičnih znakov ni dovoljena.

#### **O SETCCE**

SETCCE je vodilni ponudnik rešitev in storitev za zakonsko skladno elektronsko poslovanje ter varnost in zaupnost v informacijskih sistemih. Temeljna dejavnost družbe SETCCE je razvoj sodobnih produktov in rešitev elektronskega poslovanja za dematerializacijo poslovnih procesov ter s tem povezano svetovanje. Storitveno-produktni portfelj omogoča:

- uvedbo elektronskega podpisovanja v poslovnih procesih,
- elektronsko fakturiranje, distribucijo in arhiviranje e-računov,
- sklepanje pogodb v izključno elektronski obliki,
- zakonsko skladno elektronsko arhiviranje.

#### **Kontakti**

SETCCE d.o.o. Tehnološki park 21 1000 Ljubljana Slovenija Europe Web: www.setcce.com

# **KAZALO**

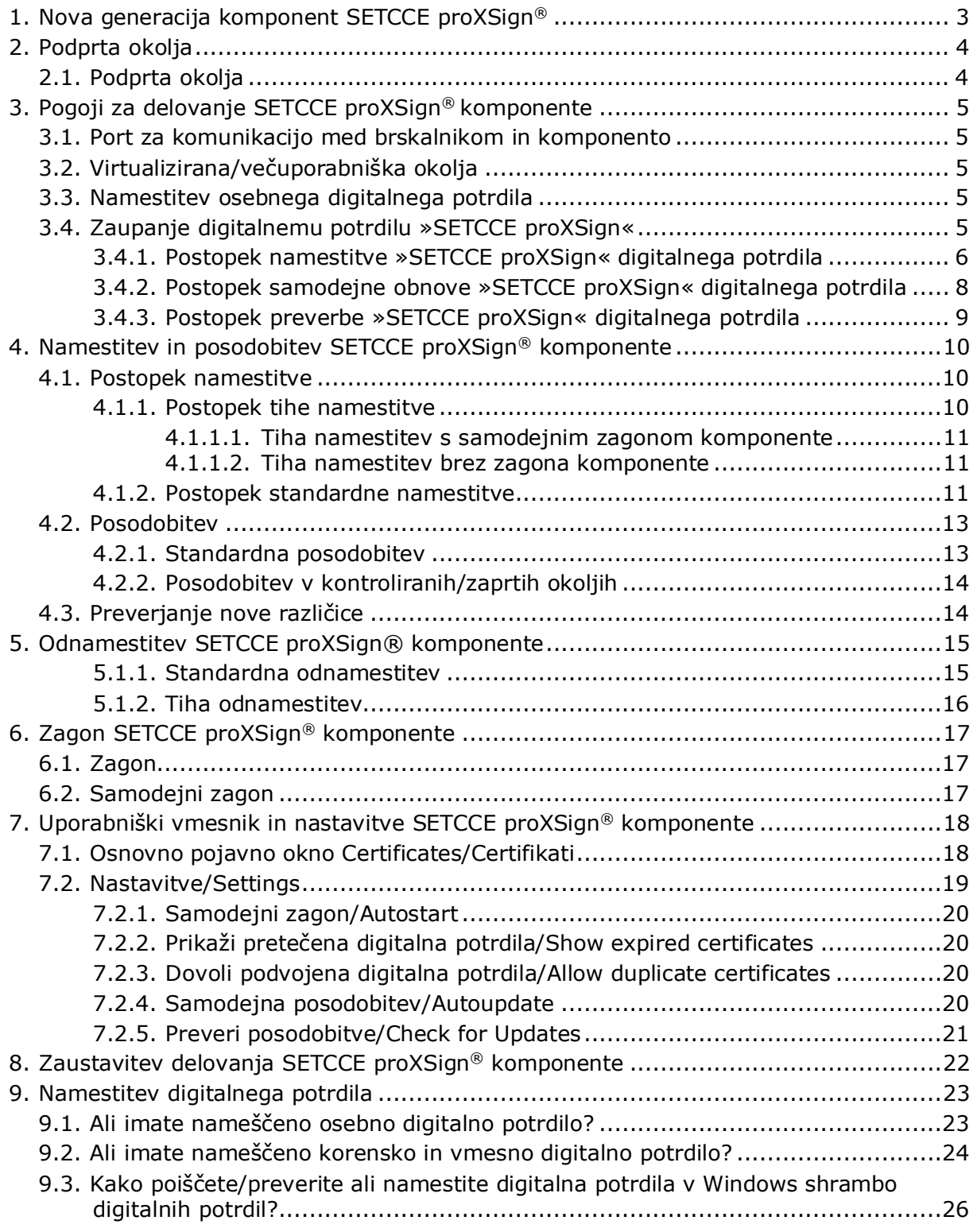

## <span id="page-3-0"></span>**1. NOVA GENERACIJA KOMPONENT SETCCE PROXSIGN®**

Komponente SETCCE proXSign® omogočajo digitalno podpisovanje dokumentov, šifriranje/dešifriranje in časovno žigosanje.

Nova generacija v2 je nastala kot odziv na omejitve večine spletnih brskalnikov pri podpori vtičnikom. Z njo se premoščajo težave, ki so nastale z omejitvijo dostopa do skladišča digitalnih potrdil in kriptografskih funkcij v spletnih brskalnikih Firefox od različice 33 naprej in omejitve dostopa vtičnikov do sistemskih funkcionalnosti v spletnih brskalnikih Google Chrome in Microsoft Edge.

Nova generacija podpisne komponente proXSign® je zasnovana na povsem novem konceptu in zaradi tehnološke neodvisnosti od sprememb brskalnikov omogoča delovanje v vseh priljubljenih brskalnikih.

Komponento se namesti kot namizno aplikacijo, ki teče v ozadju. Ponuja uporabniški vmesnik, kjer se lahko odločate glede osveževanja, samodejnega zagona in preverite delovanje komponente.

Prednosti nove generacije komponente SETCCE proXSign® za uporabnika:

- ena komponenta za vse funkcionalnosti (podpisovanje PDF in XML dokumentov, časovno žigosanje),
- delovanje v vseh priljubljenih brskalnikih,
- uporabnik lahko dela v različnih brskalnikih, z istim skladiščem digitalnih potrdil in samo eno namestitvijo,
- samodejne nadgradnje.

Če potrebujete pomoč pri namestitvi ali uporabi, se obrnite najprej na ponudnika storitve, kjer želite proXSign uporabiti (npr. spletna banka, storitve e-Uprave itd.), nato na podporo SETCCE.

# <span id="page-4-0"></span>**2. PODPRTA OKOLJA**

# <span id="page-4-1"></span>**2.1. Podprta okolja**

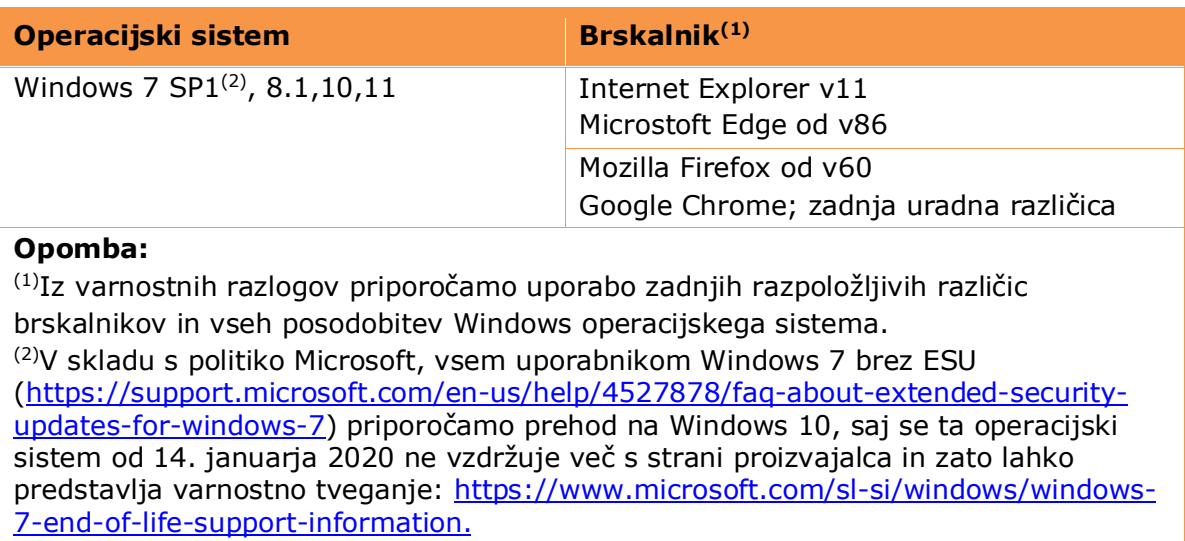

## <span id="page-5-0"></span>**3. POGOJI ZA DELOVANJE SETCCE PROXSIGN® KOMPONENTE**

## <span id="page-5-1"></span>**3.1. Port za komunikacijo med brskalnikom in komponento**

Komunikacija med brskalniki in proXSign komponento poteka preko enega izmed prostih portov:

- 14972
- 41472
- 57214
- <span id="page-5-2"></span>• 61427

## **3.2. Virtualizirana/večuporabniška okolja**

V večuporabniških okoljih kot sta Citrix in RDP morate zagotoviti toliko prostih portov, kolikor je v vašem sistemu sočasnih uporabnikov komponente.<sup>1</sup>

Za pričakovano delovanje proXSign® komponente v večuporabniških okoljih, mora biti ustrezno prilagojena tudi spletna aplikacija, ki komponento uporablja.

#### **Opozorilo:**

- Za optimalno delovanje komponente v večuporabniških okoljih priporočamo uporabo brskalnika Mozilla Firefox ali Google Chrome. Osnovni performančni test je na voljo na [https://eperostarttest.setcce.si/proxsign/Demo\\_Test\\_Ports.htm](https://eperostarttest.setcce.si/proxsign/Demo_Test_Ports.htm).
- Če uporabljate digitalna potrdila, ki se nahajajo na zunanjih medijih, veljajo naslednje omejitve:
	- o pri certifikatni agenciji, ki je izdajatelj vašega digitalnega potrdila preverite, ali je uporaba vašega digitalnega potrdila podprta v virtualiziranih okoljih.
	- o preverite Citrix in Microsoft RDP/RDS dokumentacijo.

## <span id="page-5-3"></span>**3.3. Namestitev osebnega digitalnega potrdila**

Vaše osebno digitalno potrdilo je lahko nameščeno bodisi v Windows shrambi digitalnih potrdil, bodisi v Mozilla Firefox shrambi digitalnih potrdil oz. na zunanjem kriptografskem mediju (USB ključ/pametna kartica). Obvezno namestite tudi korensko in vmesno digitalno potrdilo izdajatelja vašega digitalnega potrdila oz. se za pomoč obrnite na izdajatelja (CA). Glej poglavje [9.](#page-23-0)

## <span id="page-5-4"></span>**3.4. Zaupanje digitalnemu potrdilu »SETCCE proXSign«**

SETCCE proXSign® komponenta svojim **uporabnikom zagotavlja višjo stopnjo varnosti** tako, da šifrira podatke, ki si jih izmenjujeta brskalnik in komponenta.

**V ta namen se uporablja digitalno potrdilo »SETCCE proXSign«, ki se zgradi dinamično, ob prvem zagonu komponente.** Namesti se v Windows in v Mozilla Firefox

<span id="page-5-5"></span><sup>1</sup> Seznam portov za komunikacijo: glej [ C:\Program Files (x86) ]\SETCCE\proXSign\etc\proxsign.ini]

shrambo digitalnih potrdil trenutnega uporabnika (»Current User«). Namestitev v Windows shrambo digitalnih potrdil mora uporabnik dovoliti/potrditi, v Mozilla Firefox shrambo pa se namesti brez potrjevanja uporabnika.

<span id="page-6-0"></span>To digitalno potrdilo je veljavno dve leti.

### **3.4.1. Postopek namestitve »SETCCE proXSign« digitalnega potrdila**

**Po uspešni namestitvi komponente, se ob prvem zagonu le-te pojavita spodnji opozorili, ki ju je potrebno potrditi.** S tem zagotovite, da se digitalno potrdilo uspešno namesti in posledično zagotovite tudi delovanje komponente.

Potrditev je ob prvem zagonu komponente potrebna v vseh uporabniških profilih na sistemu.

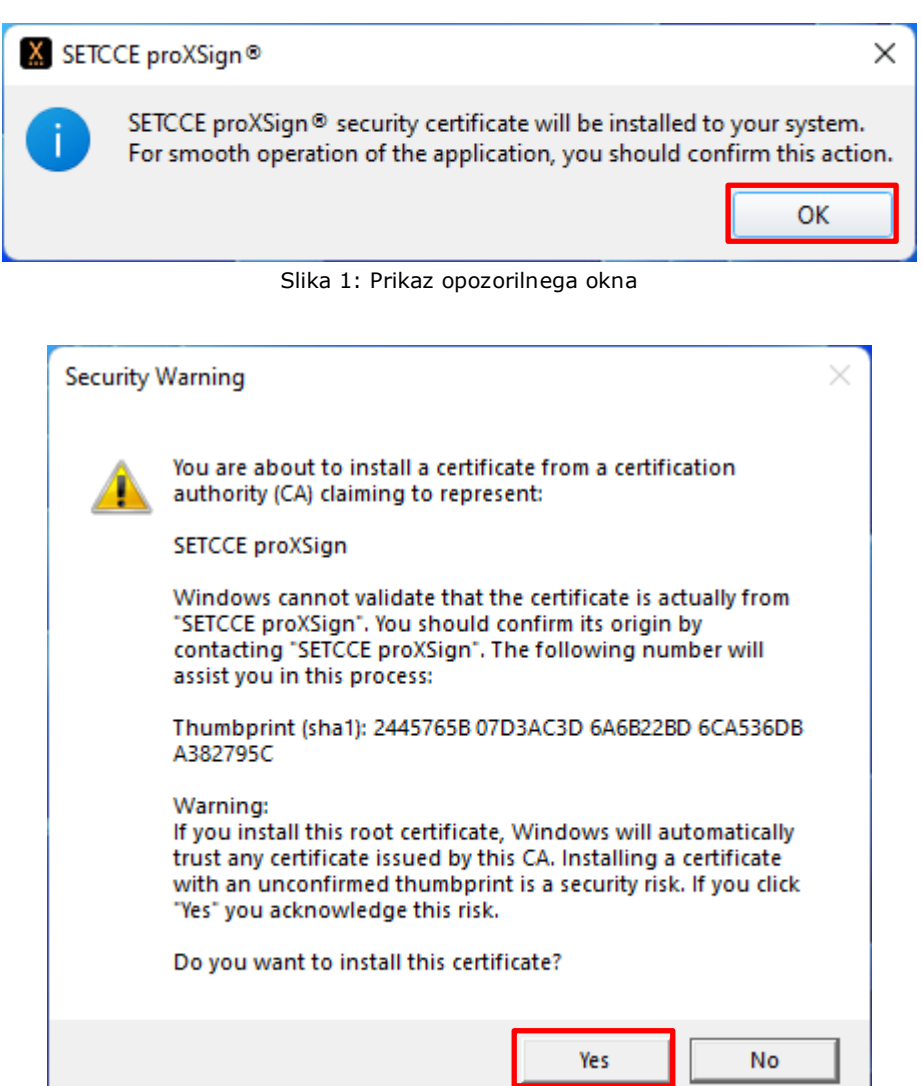

Slika 2: Prikaz opozorilnega okna za namestitev digitalnega potrdila

Digitalno potrdilo »**SETCCE proXSign**« se v Windows shrambo digitalnih potrdil namesti med »Zaupanja vredni overitelji korenskih potrdil/Trusted Root Certification Authorities«, kot je prikazano na sliki 3.

| Intermediate Certification Authorities       | <b>Trusted Root Certification Authorities</b>                                                                                                    |                                                                              | Trusted Publ                                                                                                |  |
|----------------------------------------------|----------------------------------------------------------------------------------------------------|------------------------------------------------------------------------------|----------------------------------------------------------------------------------------------------|--|
| Issued To                                    | <b>Issued By</b>                                                                                                    | Expiratio                                                                    | <b>Friendly Name</b>                                                                                        |  |
| SETCCE proXSign                              | <b>SETCCE</b> proXSign<br>rTrust Clem - CTE CyberTrust Clobann-                                                                                                    | 30.11.2<br>14.00.2                                                           | <b>SETCCE</b> proXSign<br>DiniGert Clobal D                                                                 |  |
| FalHalcom CA PO 2<br>Halcom CA FO            | EalEquifax Secure Cer Equifax Secure Certifi<br>Halcom CA PO 2<br>UTN-USERFirst-Obj UT JUSERFirst-Object<br>AddTrust External  AddTrust External CA<br>Halcom CA FO<br>Microsoft Root Aut Microsoft Root Authority 31. 12. 2<br>Thawte Premium Se Thawte Premium Serv | 22.08.2<br>7.02.2019<br>9, 07, 2019<br>30.05.2<br>5, 06, 2020<br>1, 01, 2021 | GeoTrust<br>Halcom CA PO 2<br>USERTrust (Cod<br>The USERTrust<br>Halcom CA FO<br>Microsoft Root A<br>thawte |  |
| Import<br>Export                             | Remove                                                                                                    |                                                                              | Advanced                                                                                                    |  |
| Certificate intended purposes<br>$<$ All $>$ |                                                                                                    |                                                                              |                                                                                                    |  |

Slika 3: Prikaz namestitve digitalnega potrdila »SETCCE proXSign« v Windows shrambo

V **Mozilla Firefox** shrambo digitalnih potrdil pa se namesti med »Overitelji/Authorities«, kot je prikazano na sliki 4.

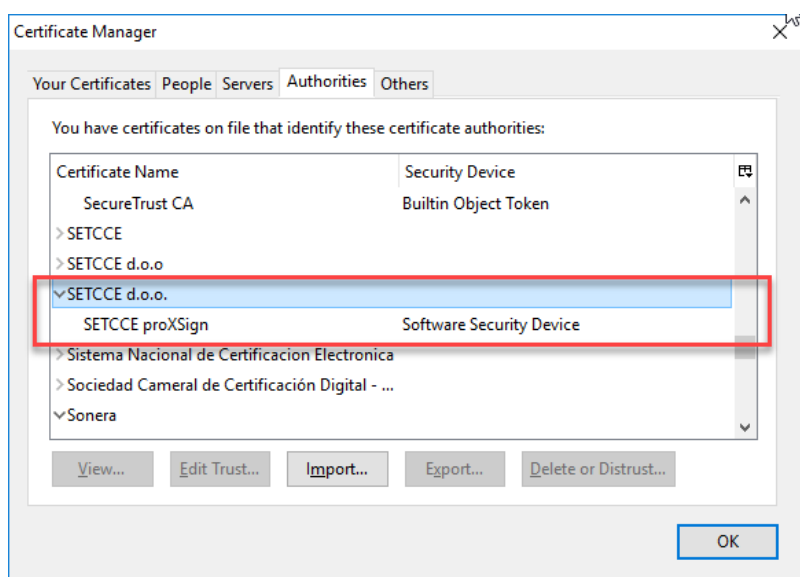

Slika 4: Prikaz namestitve SETCCE digitalnega potrdila v Mozilla Firefox shrambo

#### **Pomembno**:

- 1. Če brskalnik **Mozilla Firefox** na vaš računalnik **namestite naknadno** (komponenta SETCCE proXSign® je že nameščena in zagnana), je potrebno **le-to ponovno zagnati**. Tako se digitalno potrdilo namesti še v Mozilla Firefox shrambo digitalnih potrdil. Nato brskalnik zaprite ter ponovno zaženite, saj tako Mozilla Firefox brskalnik osveži svoje podatke in SETCCE digitalno potrdilo obvelja. Za ponovni zagon glej poglavje [6.](#page-17-0)
- 2. Če si komponento **namestite in zaženete** preko brskalnika **Mozilla Firefox**, morate po končani namestitvi brskalnik zapreti in ponovno zagnati. Tako Mozilla Firefox brskalnik osveži svoje podatke in SETCCE digitalno potrdilo obvelja.

### <span id="page-8-0"></span>**3.4.2. Postopek samodejne obnove »SETCCE proXSign« digitalnega potrdila**

Komponenta ob zagonu preverja ali je »**SETCCE proXSign**« digitalno potrdilo še časovno veljavno. V kolikor je pretečeno, ali pa bo preteklo v naslednjih desetih dneh, zgradi novega in vam ga ponudi v namestitev.

Deset (10) dni pred iztekom se pojavi opozorilo za brisanje obstoječega in namestitev novega »SETCCE proXSign« digitalnega potrdila, kot prikazujejo slike 5, 6 in 7. Slednje velja za Windows shrambo digitalnih potrdil. V Mozilla Firefox shrambi se-le to nadomesti brez potrjevanja uporabnika.

Odnamestitev in namestitev potrdite z »**Da**/**Yes**«.

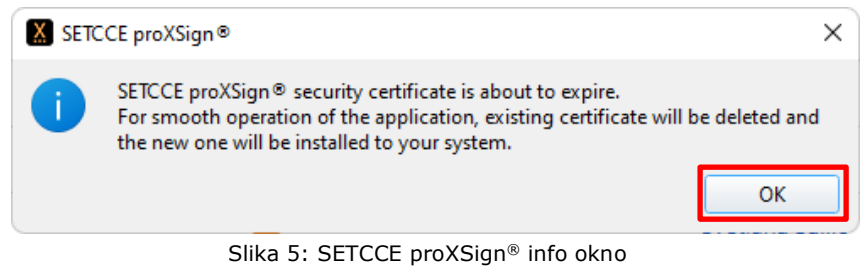

## **Root Certificate Store** Do you want to DELETE the following certificate from the Root Store? Subject : SETCCE proXSign, SETCCE d.o.o., SI **Issuer: Self Issued** Time Validity: torek, 31. maj 2022 to četrtek, 30. maj 2024 Serial Number: 3DE8B9FB Thumbprint (sha1): 8981DA7D 2CB6F957 680BC6B2 12607BDB 33BC0669 Thumbprint (md5): A2EDC024 22228A05 612E9CA9 1E76634B Yes No

Slika 6: Windows sistemsko opozorilno okno za brisanje SETCCE proXSign® digitalnega potrdila

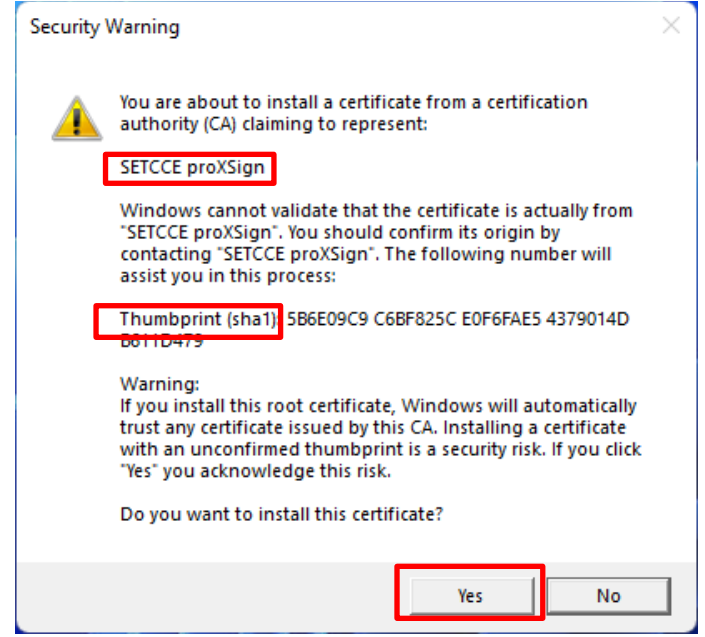

Slika 7: Windows sistemsko opozorilno okno za namestitev SETCCE proXSign® digitalnega potrdila

## <span id="page-9-0"></span>**3.4.3. Postopek preverbe »SETCCE proXSign« digitalnega potrdila**

Če ste v dvomih, ali gre resnično za SETCCE proXSign digitalno potrdilo, lahko primerjate prstni odtis (Thumbprint) digitalnega potrdila na obvestilu (slika 7) s prstnim odtisom digitalnega potrdila, ki se nahaja na %AppData%\SETCCE\proXSign\PlugoutRoot.crt (slika 8).

Z dvoklikom na PlugoutRoot.crt, se odpre digitalno potrdilo, ki se namešča.

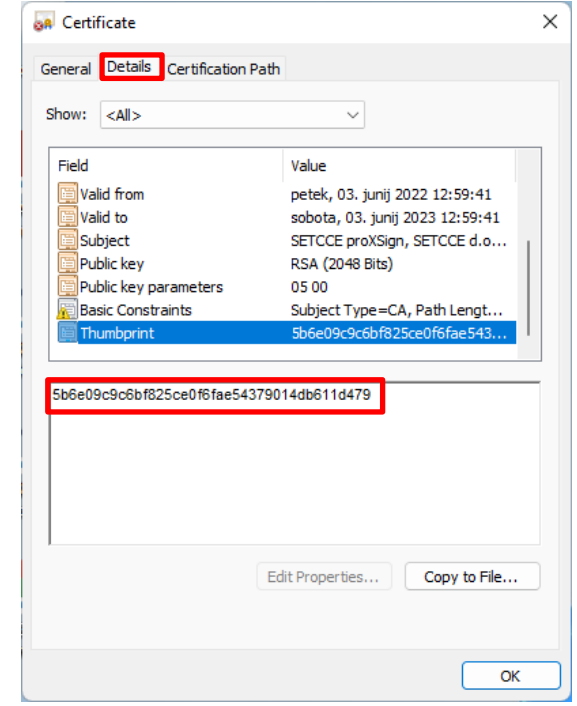

Slika 8: prstni odtis (Thumbprint) SETCCE proXSign® digitalnega potrdila

## <span id="page-10-0"></span>**4. NAMESTITEV IN POSODOBITEV SETCCE PROXSIGN® KOMPONENTE**

Komponenta se namesti kot namizna aplikacija, ki teče v ozadju. Ponuja grafični uporabniški vmesnik, kjer se lahko odločate glede osveževanja, samodejnega zagona in preverite delovanje komponente.

Namestitveni program **SETCCE\_proXSign\_setup\_<***version***>.exe** je podpisan z digitalnim potrdilom SETCCE, overjenim s strani izdajatelja DigiCert .

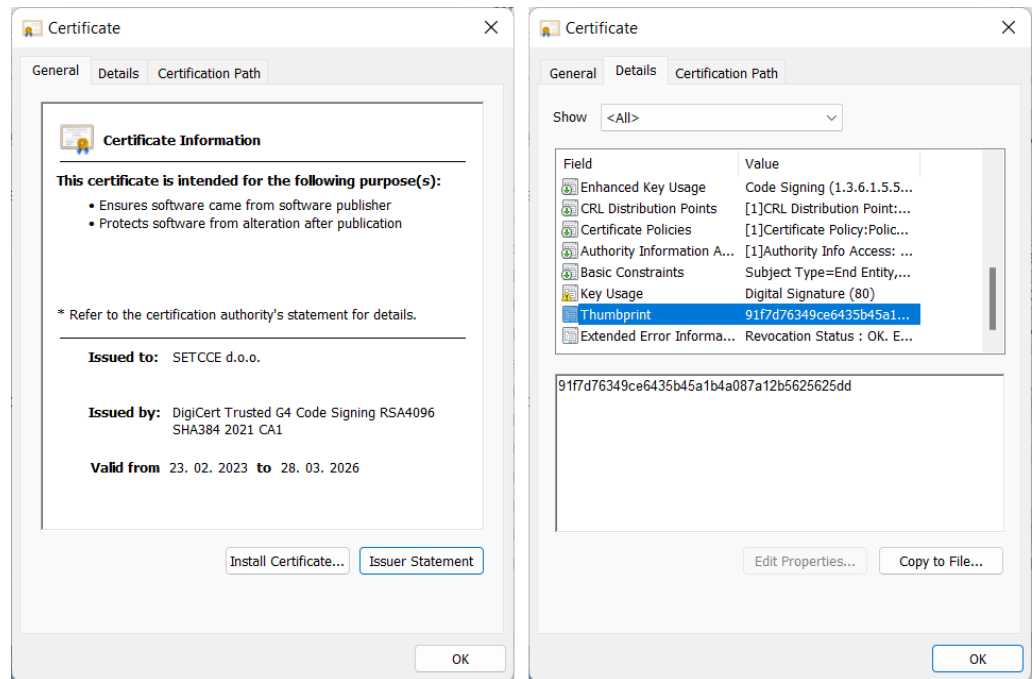

Slika 9: Prikaz digitalnega potrdila s katerim je podpisan namestitveni program in njegov prstni odtis.

## <span id="page-10-1"></span>**4.1. Postopek namestitve**

#### **Podprta sta dva načina namestitve komponente SETCCE proXSign®:**

- Tiha namestitev
- Standardna namestitev

Oba načina namestitve zahtevata, da ju izvedete kot uporabnik z **administratorskimi pravicami**.

### <span id="page-10-2"></span>**4.1.1. Postopek tihe namestitve**

Tiha namestitev komponente omogoča dve možnosti namestitve:

- 1. Po uspešni namestitvi se komponenta samodejno zažene.
- 2. Po uspešni namestitvi se komponenta ne zažene.

**Pozor:** Pred tiho namestitvijo naj vsi uporabniki na delovni postaji zaprejo Mozilla Firefox brskalnik (v nobenem uporabniškem profilu ne sme teči proces Firefox.exe).

### <span id="page-11-0"></span>**4.1.1.1. Tiha namestitev s samodejnim zagonom komponente**

Tiho namestitev komponente SETCCE proXSign® v ukazni vrstici zaženete z naslednjim ukazom:

```
SETCCE proXSign_setup <version>.exe /silent
```
Po uspešni namestitvi se komponenta samodejno zažene. Samodejni zagon velja za vse uporabnike na sistemu (ob prijavi v uporabniški profil). Omejitev: max 4 sočasni uporabniki.

#### <span id="page-11-1"></span>**4.1.1.2. Tiha namestitev brez zagona komponente**

Komponento SETCCE proXSign® zaženete v ukazni vrstici z naslednjim ukazom:

SETCCE proXSign setup <version>.exe /silent /norun

<span id="page-11-2"></span>Po uspešni tihi namestitvi se komponenta ne zažene.

### **4.1.2. Postopek standardne namestitve**

Postopek namestitve:

- 1. Prijavite se kot uporabnik z administratorskimi pravicami.
- 2. Namestitveni paket si prenesite na poljubno lokacijo, ga razpakirajte in zaženite SETCCE\_proXSign\_setup\_<*version*>.exe.
- 3. Odpre se vam okno z varnostnim opozorilom kjer lahko preverite, če gre za zaupanja vredno komponento SETCCE proXSign® izdajatelja SETCCE d.o.o.. Namestitev potrdite z »**Da**/**Yes**«.

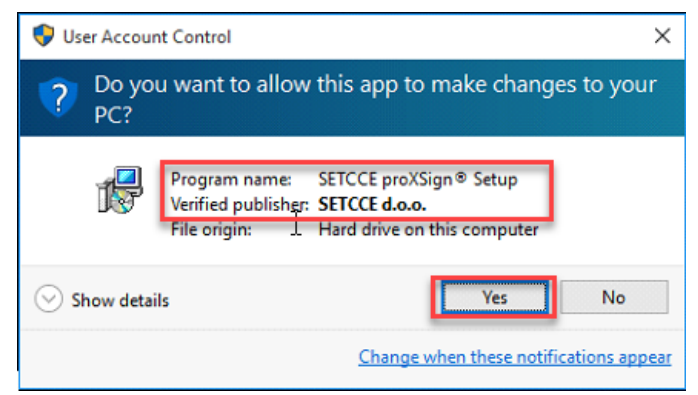

Slika 10: Prikaz okna z varnostnim opozorilom

- 4. Pred namestitvijo komponente SETCCE proXSign® preverite, da nimate zagnanega brskalnika.
- 5. Nato sledite navodilom, ki vam jih ponuja namestitveni program.

V postopku namestitve lahko izberete **jezik namestitvenega postopka**, potrdite licenčne pogoje, in izberite **lokacijo namestitve.**

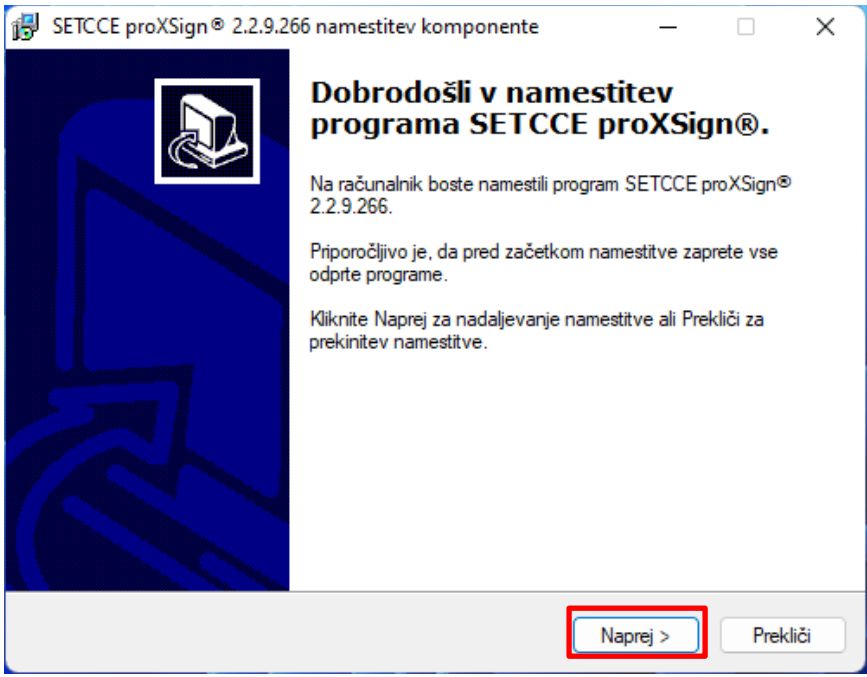

Slika 11: Prikaz namestitvenega postopka SETCCE proXSign® komponente

Za kreiranje ikone na namizju, izberemo možnost »**Ustvari ikono na namizju/Create a desktop icon**«.

Za samodejni zagon komponente ob prijavi uporabnikov (max 4 sočasni uporabniki), izberemo možnost »**Takojšnji zagon komponente za vse uporabnike/Automatic start for all users**«.

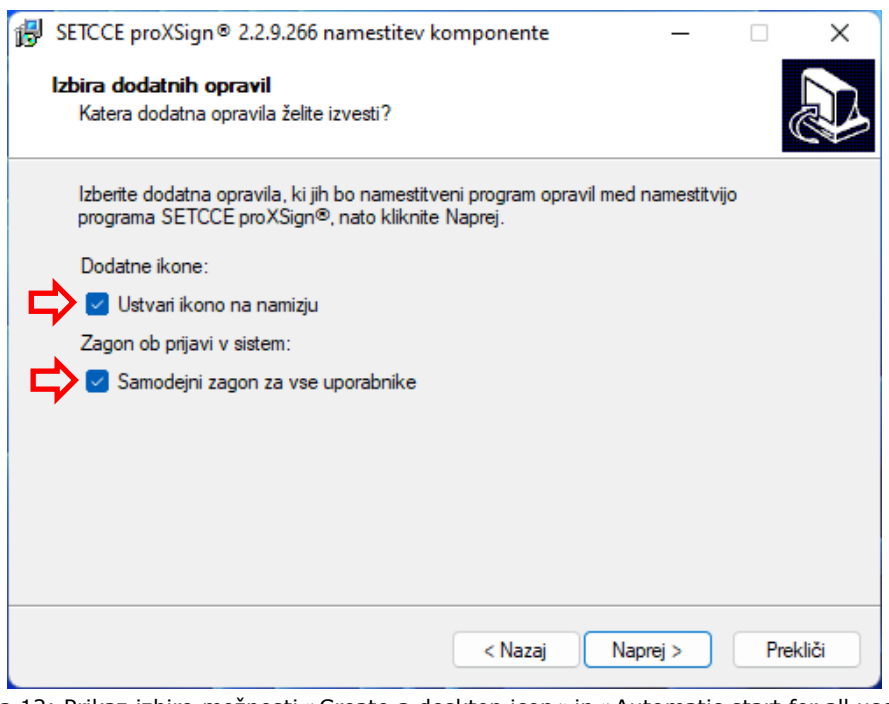

Slika 12: Prikaz izbire možnosti »Create a desktop icon« in »Automatic start for all users«

Za zagon komponente po končani namestitvi, izberemo možnost »**Odpri proXSign**®/**Launch proXSign**®«.

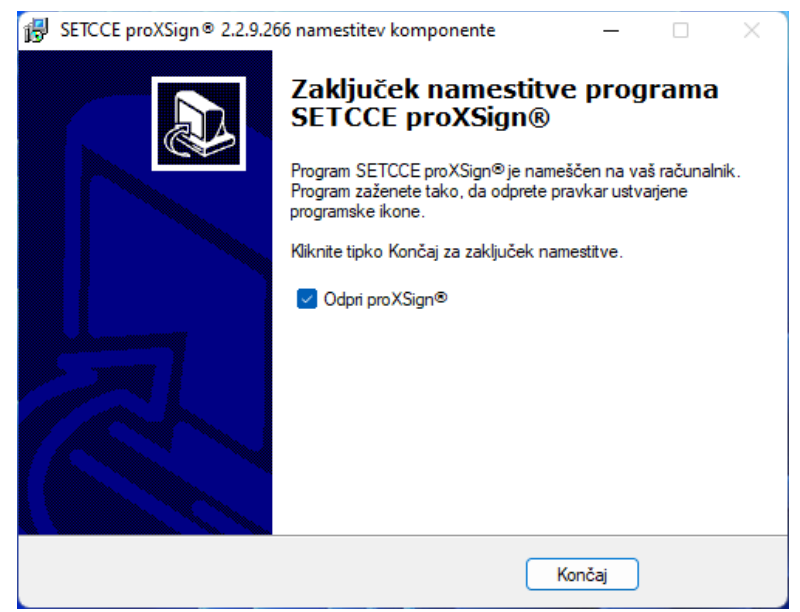

Slika 13: Prikaz izbire možnosti »Odpri/Launch proXSign«

**Opozorilo:** po končani namestitvi in ob zagonu komponente, se namesti še SETCCE proXSign digitalno potrdilo, ki je ključno za delovanje komponente. Pri namestitvi potrdite vse korake. Glej poglavje [3.4.](#page-5-4)

Po končani namestitvi, se v opravilni vrstici pojavi ikona **SETCCE proXSign®**. Z dvoklikom na le-to se odpre osnovno okno komponente »Certifikati/Certificates«, kjer so razvidna vsa digitalna potrdila, ki so nameščena v Windows in/ali Mozilla Firefox osebni shrambi digitalnih potrdil.

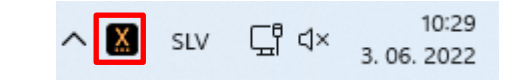

Slika 14: V orodni vrstici se pojavi ikona komponente SETCCE proXSign®

## <span id="page-13-0"></span>**4.2. Posodobitev**

Podprti sta dve možnosti posodobitve:

- 1. Standardna posodobitev
- 2. Posodobitev v kontroliranih/zaprtih okoljih

<span id="page-13-1"></span>Posodobitev lahko izvedete **le kot uporabnik z administratorskimi pravicami**.

#### **4.2.1. Standardna posodobitev**

Komponenta SETCCE proXSign® se bo posodobila na zahtevo ali samodejno, kadar bo na voljo nova različica.

Glej poglavji [7.2.4](#page-20-3) in [7.2.5](#page-21-0)

## <span id="page-14-0"></span>**4.2.2. Posodobitev v kontroliranih/zaprtih okoljih**

V datoteki proxsign.ini, ki je del namestitvenega paketa se lahko določi interni URL naslov za prenos paketa za nadgradnje. Datoteka proxsign.ini se nahaja na C:\Program Files (x86)\SETCCE\proXSign\etc.

Primer privzetih nastavitev v proxsign.ini datoteki:

```
[common]
update_url=http://public.setcce.si/proxsign/update/SETCCE_proXSign_update.exe
version url=http://public.setcce.si/proxsign/update/version
```
Paket za nadgradnje je na voljo znotraj SETCCE proXSign® SDK paketa.

## <span id="page-14-1"></span>**4.3. Preverjanje nove različice**

Glej poglavje [7.2.5](#page-21-0) 

## <span id="page-15-0"></span>**5. ODNAMESTITEV SETCCE PROXSIGN® KOMPONENTE**

<span id="page-15-1"></span>V sistem se prijavite kot uporabnik z administratorskimi pravicami.

### **5.1.1. Standardna odnamestitev**

Komponento iz operacijskega sistema odstranite na naslednji način:

- 1. V nadzorni plošči izberite »Dodaj ali odstrani programe/Add or remove programs«.
- 2. Označite SETCCE proXSign® komponento, ki jo želite odstraniti.
- 3. Kliknite »Odstrani/Uninstall«.
- 4. Potrdite odnamestitev SETCCE proXSign® digitalnega potrdila.

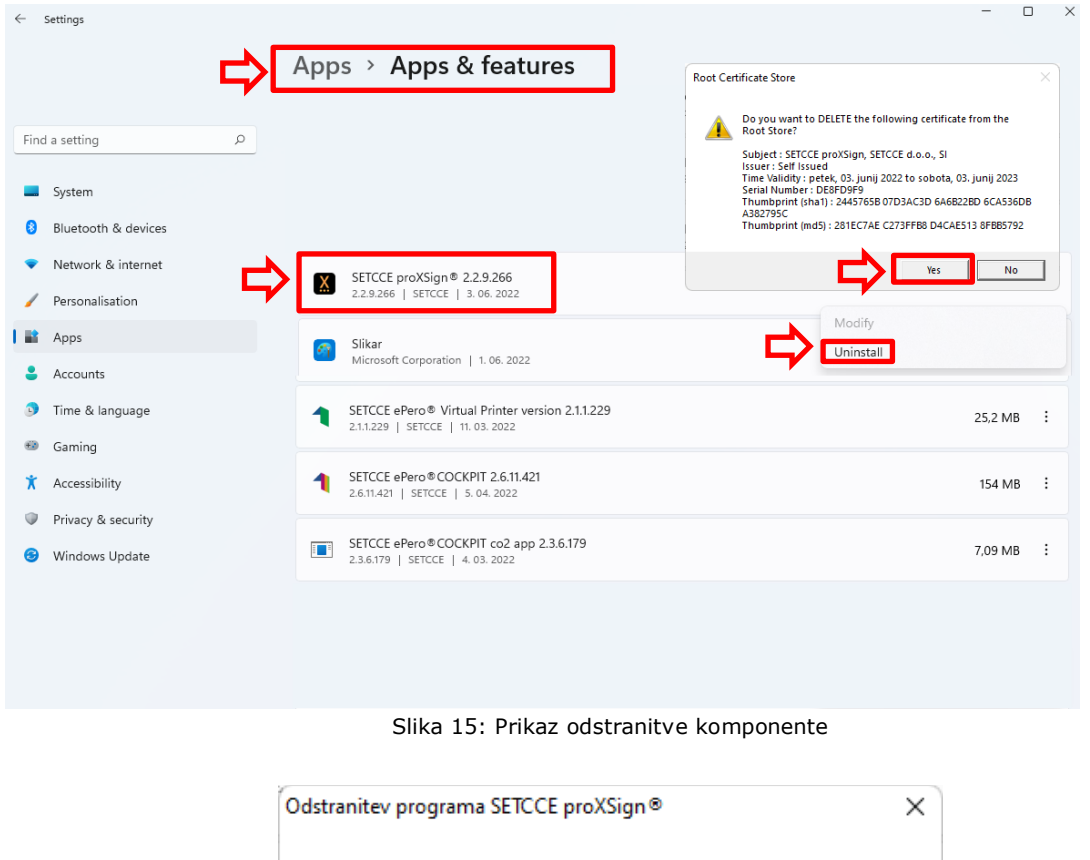

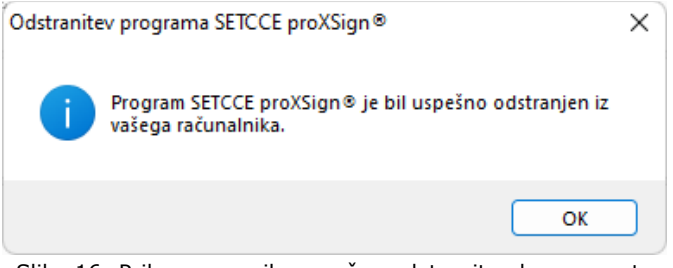

Slika 16: Prikaz opozorila uspešne odstranitve komponente

Iz sistema se izbrišejo vsi gradniki komponente SETCCE proXSign®.

### <span id="page-16-0"></span>**5.1.2. Tiha odnamestitev**

V ukazni vrstici zaženete naslednji ukaz:

```
"[C:\Program Files (x86)]\SETCCE\proXSign\unins000.exe" /silent
```
Iz sistema se izbrišejo vsi gradniki komponente SETCCE proXSign®.

## <span id="page-17-0"></span>**6. ZAGON SETCCE PROXSIGN® KOMPONENTE**

## <span id="page-17-1"></span>**6.1. Zagon**

Komponento lahko zaženete na več načinov, odvisno od izbire opcije pri sami namestitvi komponente:

1. Komponenta SETCCE proXSign® je lahko že zagnana (če ste uporabnik z administratorskimi pravicami in ste ob namestitvi izbrali možnost »Odpri/Launch proXSign®«).

Če je komponenta že zagnana, se v opravilni vrstici v območju za obvestila (System Tray), pokaže ikona SETCCE proXSign®. Glej sliko 18.

2. Iz »Start« <sup>+</sup> menija: med ponujenimi možnostmi lahko izberete SETCCE proXSign® ali pa v polje za iskanje vnesete **proXSign**, nato pa na seznamu rezultatov iskanja kliknete **proXSign**.

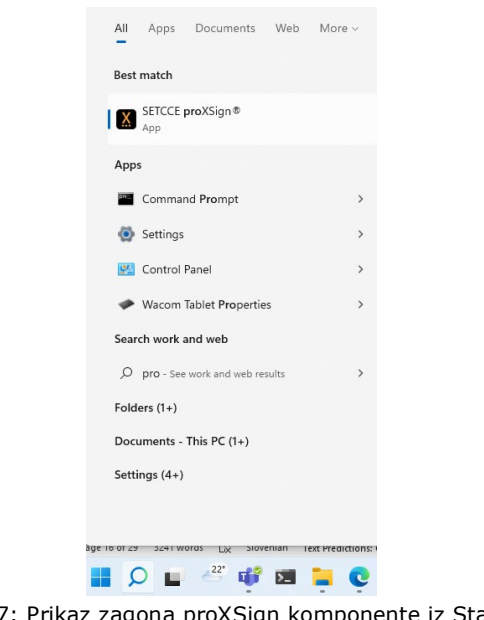

Slika 17: Prikaz zagona proXSign komponente iz Start menija

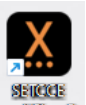

3. S klikom na ikono na namizju poznat (če je bila ob namestitvi komponente izbrana možnost »**Ustvari ikono na namizju**/**Create a desktop icon**«) .

## <span id="page-17-2"></span>**6.2. Samodejni zagon**

Glej poglavje [7.2.1](#page-20-0)

## <span id="page-18-0"></span>**7. UPORABNIŠKI VMESNIK IN NASTAVITVE SETCCE PROXSIGN® KOMPONENTE**

V območju za obvestila, v opravilni vrstici (System Tray) se z dvoklikom na **SETCCE proXSign**® **ikono** odpre pojavno okno proXSign® komponente s seznamom vseh vaših osebnih digitalnih potrdil.

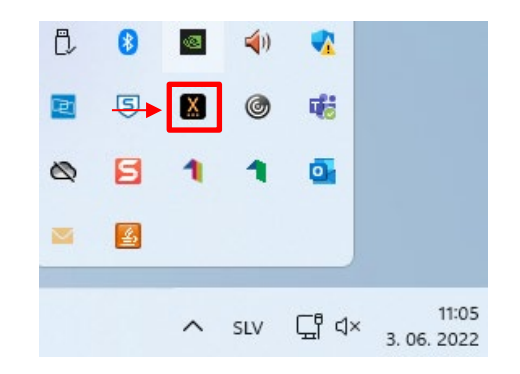

Slika 18: Prikaz SETCCE proXSign® ikone v opravilni vrstici

# <span id="page-18-1"></span>**7.1. Osnovno pojavno okno Certificates/Certifikati**

| Certificates                                                                                                 |                                                                |                                                                                 |                                        | ٠ |
|----------------------------------------------------------------------------------------------------|----------------------------------------------------------------|---------------------------------------------------------------------------------|----------------------------------------|---|
| Issued to                                                                                                    | Issued by                                                      | Store                                                                           | Chain Validity                         |   |
| Adobe Intermediate CA 1 Cloud Technology<br>۰<br>Adobe Intermediate CA 1 Cloud Technology<br>٠<br>Ana Vzorec | sitest-ca                                                      | <b>Windows</b><br><b>Windows</b><br>Windows                                     | Not OK<br>Not OK<br>Not OK             |   |
| Test PO E-podpis 1<br>٠<br>Testna Pravnaosebag2<br>Testno Potrdilo ACNLB<br>Ana Vzorec<br>Ana VzorecFirefox  | Halcom d.d.<br>sitest-ca<br>NLB d.d.<br>sitest-ca<br>sitest-ca | <b>Windows</b><br><b>Windows</b><br><b>Windows</b><br><b>Windows</b><br>Firefox | Not OK<br>Not OK<br>Not OK<br>OK<br>OK |   |
| ٠                                                                                                    |                                                                |                                                                                 |                                        | × |
| Settings                                                                                                    |                                                                |                                                                                 |                                        |   |

Slika 19: Osnovno pojavno okno Certifikati/Certificates

Pomen stolpcev na osnovnem pojavnem oknu:

- **Issued to/Izdano za:** ime digitalnega potrdila (CN)
- **Issued by/Izdajatelj:** izdajatelj digitalnega potrdila
- **Store/Shramba:** shramba digitalnih potrdil v kateri se nahaja (Windows ali Firefox)

#### **Opcijsko:**

• **Chain Validity/Veljavnost verige:** Veljavnost verige digitalnega potrdila (ne preverja se preklicanost - CRL). Če je vrednost »Not OK«, podpis s takim digitalnim potrdilom ni mogoč. Razlog je lahko v pretečenem digitalnem potrdilu, če nimate nameščenih (ali pravilno nameščenih) korenskih ali vmesnih digitalnih potrdil, če korensko ali vmesno digitalno potrdilo ni zaupanja vredno (Trust v primeru Mozzila Firefox shrambe digitalnih potrdil) … .

#### **Stolpec je viden, če je v proxsign.ini nastavljen ustrezen parameter.**

#### **Koraki:**

- 1. Ugasnite proXSign®
- 2. Odprite datoteko [C:\Program Files (x86)]\SETCCE\proXSign\etc\proxsign.ini
- 3. In spremenite vrednost check\_all\_chains=false na

check\_all\_chains=true

- 4. Shranite spremembe
- 5. Iz namizja ponovno zaženite proXSign®

Primer vklopa preverjanja veljavnosti verige v proxsign.ini datoteki:

```
[common]
update_url=http://public.setcce.si/proxsign/update/SETCCE_proXSign_update.exe
version_url=http://public.setcce.si/proxsign/update/version
check_all_chains=true
; use CNG : no, yes, prefer, only
use CNG = no
```
V kolikor se na vašem računalniku proXSign® zelo počasi zažene, preverjanje veljavnosti verige izklopite. Za vklip in izklop potrebujete Administratorske pravice.

## <span id="page-19-0"></span>**7.2. Nastavitve/Settings**

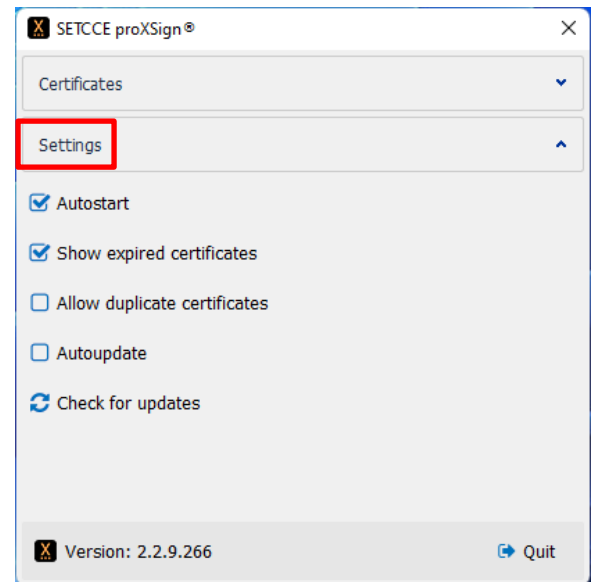

Slika 20: Prikaz okna Nastavitve/Settings v proXSign® komponenti

## <span id="page-20-0"></span>**7.2.1. Samodejni zagon/Autostart**

Komponenta SETCCE proXSign® podpira samodejni zagon ob prijavi v vaš uporabniški račun.

Privzeto je nastavitev »Samodejni zagon/Autostart« omogočena.

## <span id="page-20-1"></span>**7.2.2. Prikaži pretečena digitalna potrdila/Show expired certificates**

V kolikor je nastavitev omogočena, so digitalna potrdila prikazana le v osnovnem proXSign vmesniku, privzeto pa digitalni podpis s pretečenimi digitalnimi potrdili ni omogočen.

<span id="page-20-2"></span>Privzeto je ta nastavitev onemogočena.

### **7.2.3. Dovoli podvojena digitalna potrdila/Allow duplicate certificates**

V kolikor je vaše (isto) digitalno potrdilo nameščeno tako v Windows shrambo digitalnih potrdil, kot v Mozzila Firefox brskalnik, vam proXSign prikaže in omogoča podpis z obema. Privzeto je ta nastavitev onemogočena.

| SETCCE proXSign <sup>®</sup>                                                                                                    |                                                                                                    |                             |                   | ×    |
|----------------------------------------------------------------------------------------------------|----------------------------------------------------------------------------------------------------|-----------------------------|-------------------|------|
| Certificates                                                                                                    |                                                                                                    |                             |                   |      |
| Issued to                                                                                                    | - Issued by                                                                                                    | Store                       | Chain Validity    | ۰    |
| Adobe Intermediate CA 1<br>٠                                                                                                    | Cloud Technology                                                                                                    | <b>Windows</b>              | Not OK            |      |
| Adobe Intermediate CA 1 Cloud Technology                                                                                                    |                                                                                                    | Windows                     | Not OK            |      |
| Ana Vzorec                                                                                                    | sitest-ca.                                                                                                    | Windows                     | Not OK            |      |
| Ana Vzorec                                                                                                    | sitest-ca                                                                                                    | <b>Windows</b>              | OK                |      |
| <b>Expiration Date</b><br><b>Issuer DN</b><br>Serial No<br>Status<br>Subject DN<br>Ana Vzorec<br><b>Expiration Date</b><br><b>Issuer DN</b><br>Serial No.<br><b>Status</b><br>Subject DN | 10.03.2026 09:28<br>C=si, O=state-institution<br>18 45 2e 2a 5d 18 91 a1<br>11XX<br>C=SI, O=state-institutio<br>sitest-ca<br>10.03.2026 09:28<br>OU=sitest-ca.O=state-in<br>18 45 2e 2a 5d 18 91 a1<br>11XX<br>CN=Ana Vzorec+serialN | Firefox                     | OK                |      |
| Ana VzorecFirefox                                                                                                    | sitest-ca.                                                                                                    | Firefox                     | OK                |      |
|                                                                                                    | Republika Slovenija                                                                                                    | Windows                     | OK                |      |
|                                                                                                    | Financijska agencija                                                                                                    | <b>Windows</b>              | OK                |      |
|                                                                                                    | Financijska agencija                                                                                                    | Windows                     | OK                |      |
|                                                                                                    | Republika Slovenija                                                                                                    | Firefox                     | Not OK            |      |
|                                                                                                    | Republika Slovenija                                                                                                    | Windows                     | OK                |      |
|                                                                                                    | Republika Slovenija                                                                                                    | <b>Windows</b>              | OK                |      |
|                                                                                                    | Republika Slovenija                                                                                                    | Firefox                     | OK                |      |
|                                                                                                    | Coreit                                                                                                    | <b>Windows</b>              | OK                |      |
|                                                                                                    | Coreit                                                                                                    | <b>Windows</b>              | OK                |      |
| Ime14 Priimek14                                                                                                    | sitest-ca                                                                                                    | <b>Windows</b>              | OK                |      |
|                                                                                                    | <b>SETCCE</b>                                                                                                    | <b>Windows</b><br>$180 - 1$ | Not OK<br>$n_{M}$ |      |
| Settings                                                                                                    |                                                                                                    |                             |                   |      |
| Version: 2.2.9.266                                                                                                    |                                                                                                    |                             |                   | Quit |

Slika 21: Primer prikaza istega digitalnega potrdila iz različnih shramb digitalnih potrdil

## <span id="page-20-3"></span>**7.2.4. Samodejna posodobitev/Autoupdate**

V kolikor izberete možnost samodejne posodobitve, komponenta vsake 3 ure preveri, ali je na voljo nova različica in v primeru le-te, se samodejno sproži postopek posodobitve. Privzeto je možnost »Samodejna posodobitev/Autoupdate« onemogočena.

## <span id="page-21-0"></span>**7.2.5. Preveri posodobitve/Check for Updates**

Ob kliku na gumb **»Preveri posodobitve/Check for updates«** se preveri, ali je na voljo novejša različica komponente. V kolikor je le-ta na voljo, se sproži postopek posodobitve.

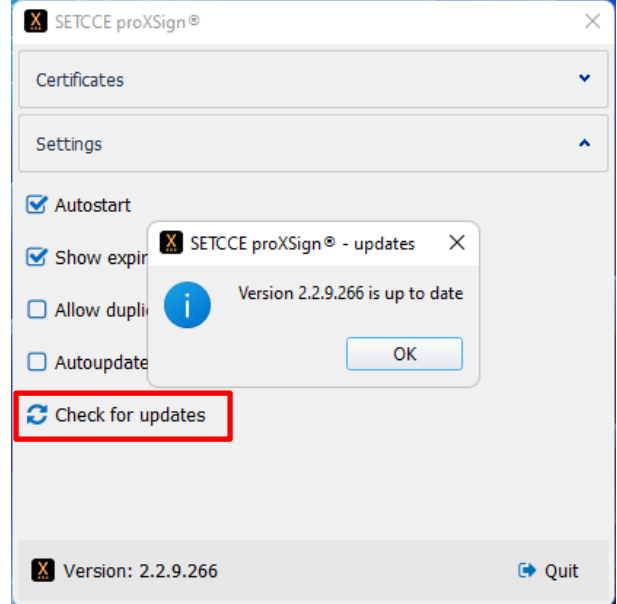

Slika 22: Prikaz obvestila v kolikor novejša različica ni na voljo

## <span id="page-22-0"></span>**8. ZAUSTAVITEV DELOVANJA SETCCE PROXSIGN® KOMPONENTE**

Predlagamo, da komponento SETCCE proXSign® pustite teči v ozadju. Komponenta v tem času ne izvaja aktivnosti, razen v primeru izbire samodejne nadgradnje.

- V kolikor želite, **da se delovanje komponente povsem zaustavi (ugasne)**, v grafičnem uporabniškem vmesniku kliknite na gumb »**Izklopi**/**Quit**« Komponenta preneha delovati (proces se ubije). Za ponovni zagon glej poglavje [6.](#page-17-0)
- V kolikor želite, **da se pojavno okno skrije oziroma zgolj pomanjša**, v grafičnem uporabniškem vmesniku kliknite na »Zapri/Close«; standardni križec **X** v desnem zgornjem vogalu. Pojavno okno proXSign® komponente se skrije v območje za obvestila v opravilni vrstici (System Tray). Komponenta nemoteno teče.

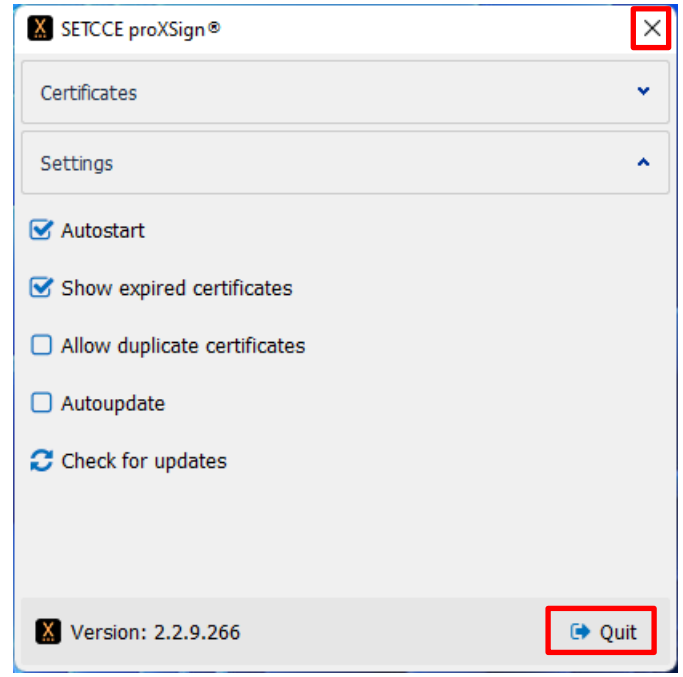

Slika 23: Prikaz gumbov »Izklopi/Quit« in »Zapri/Close« na vmesniku

## <span id="page-23-0"></span>**9. NAMESTITEV DIGITALNEGA POTRDILA**

## <span id="page-23-1"></span>**9.1. [Ali imate nameščeno osebno digitalno potrdilo](http://proxsign.setcce.si/proXSignCustomerPages/osebnoPotrdilo.html)?**

Pred podpisovanjem dokumentov s komponento SETCCE proXSign® morate imeti nameščeno osebno digitalno potrdilo bodisi v Windows shrambi digitalnih potrdil bodisi v Mozilla Firefox shrambi digitalnih potrdil oz. na zunanjem mediju (kartici/usb ključ).

**Namestitev potrdila v Windows shrambo** preko brskalnika **Internet Explorer, Edge, Chrome** na Windows operacijskem sistemu izvedete na naslednji način:

- 1. Prenesite vaše digitalno potrdilo na osebni računalnik.
- 2. Dvokliknite na vaše digitalno potrdilo in sledite navodilom za namestitev.

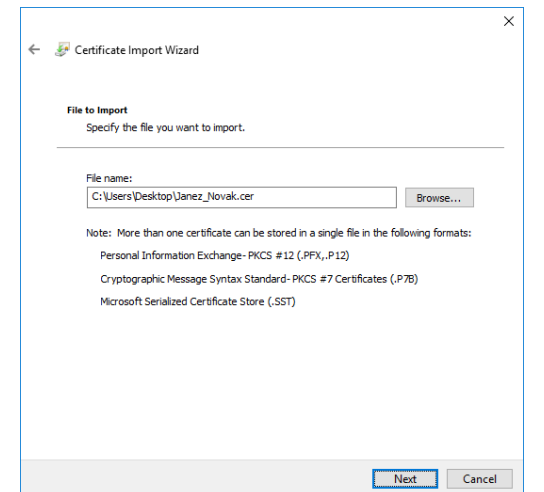

Slika 24: Prikaz namestitve osebnega digitalnega potrdila

- 3. Nato kliknite na »**Uvozi/Import**« in izberite potrdilo. V pogovornem oknu vpišite geslo za namestitev potrdila in kliknite »**Naprej/Next**«, v naslednjem koraku pustite izbrano privzete možnosti nato sledite navodilom.
- 4. Vaše osebno digitalno potrdilo se namesti med **osebna digitalna potrdila** v **Windows shrambo digitalnih potrdil**, kot je prikazano na sliki 25.

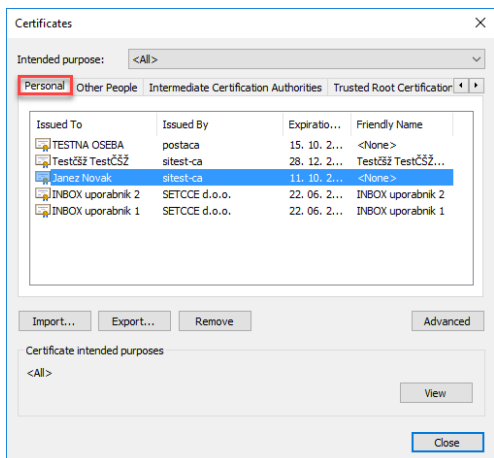

Slika 25: Digitalno potrdilo »Janez Novak« med osebnimi digitalnimi potrdili (mapa Osebna/Personal) v Windows shrambi.

#### **Namestitev potrdila v Mozilla Firefox** shrambo preko brskalnika **Mozilla Firefox:**

- 1. Prenesite vaše digitalno potrdilo na osebni računalnik.
- 2. Odprite brskalnik Mozilla Firefox in se postavite na Možnosti/Napredno/Preglej digitalna potrdila/Vaša digitalna potrdila.
- 3. Nato kliknite na »**Uvozi/Import**« in izberite potrdilo. V pogovornem oknu vpišite geslo za namestitev potrdila in kliknite »**Naprej/Next**«, v naslednjem koraku pustite izbrano privzete možnosti nato sledite navodilom.
- 4. Vaše osebno digitalno potrdilo se namesti med **osebna digitalna potrdila** v **Mozilla Firefox shrambo digitalnih potrdil**, kot je prikazano na sliki 26.

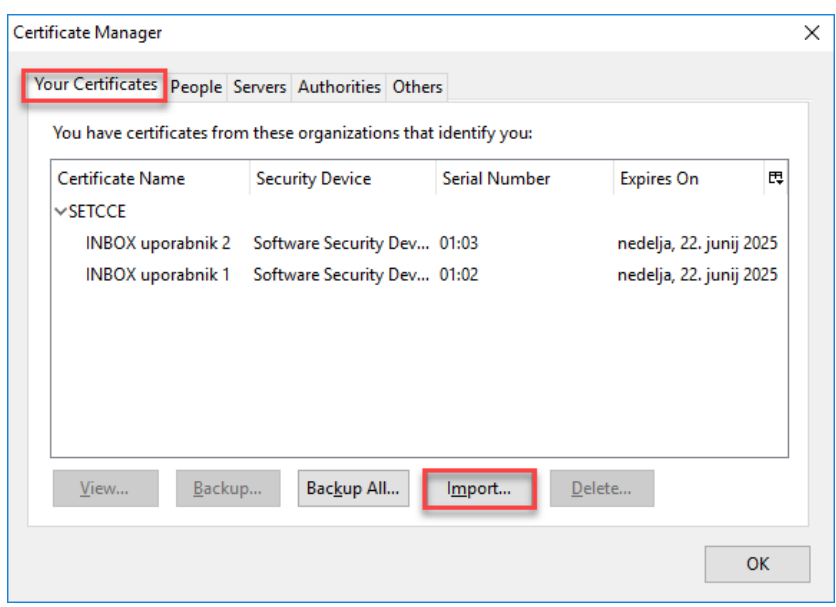

<span id="page-24-0"></span>Slika 26: Digitalno potrdilo »INBOX uporabnik« med osebnimi digitalnimi potrdili (mapa Osebna/Personal) v Mozilla Firefox shrambi.

## **9.2. [Ali imate nameščeno korensko](http://proxsign.setcce.si/proXSignCustomerPages/korenskoPotrdilo.html) in vmesno digitalno [potrdilo?](http://proxsign.setcce.si/proXSignCustomerPages/korenskoPotrdilo.html)**

Pred uporabo je potrebno namestiti korensko in vmesno digitalno potrdilo izdajatelja, ki vam je izdal osebno digitalno potrdilo.

Na spodnjih povezavah so na voljo korenska in vmesna potrdila večine registriranih izdajateljev v Republiki Sloveniji:

- POŠTARCA: <https://postarca.posta.si/korensko-potrdilo/>
- AC NLB: [http://www.nlb.si/ac](http://www.nlb.si/ac-nlb-identiteta-ac-nlb)-nlb-identiteta-ac-nlb
- HALCOM-CA: <http://www.halcom.si/si/pomoc/?action=showEntry&data=194&searchText=korensko>
- SIGEN-CA in SIGOV-CA: http://www.si-[ca.si/podpisna\\_komponenta/korenski\\_potrdili.php](http://www.si-ca.si/podpisna_komponenta/korenski_potrdili.php)

Korensko in vmesno digitalno potrdilo namestite v Windows shrambo digitalnih potrdil. Med »Zaupanja vredni overitelji korenskih potrdil/Trusted Root Certification Authorities« namestite korensko in v »Intermediate Certification Authorities« namestite vmesno digitalno potrdilo. Glej sliko 27.

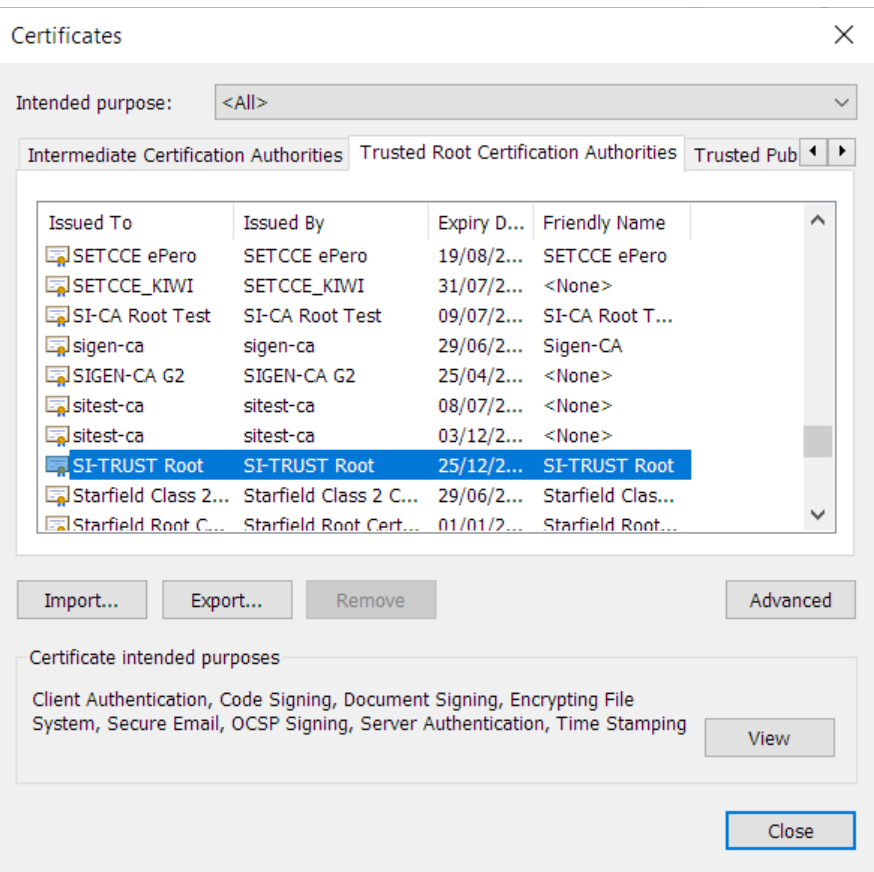

Slika 27: Korensko digitalno potrdilo »SI-TRUST Root« med »Zaupanja vredni overitelji korenskih potrdil« v Windows shrambi.

Korensko in vmesno digitalno potrdilo namestite v Mozilla Firefox shrambo digitalnih potrdil med »Zaupanja vredni overitelji korenskih potrdil/Authorities«, kot je prikazano na sliki 28.

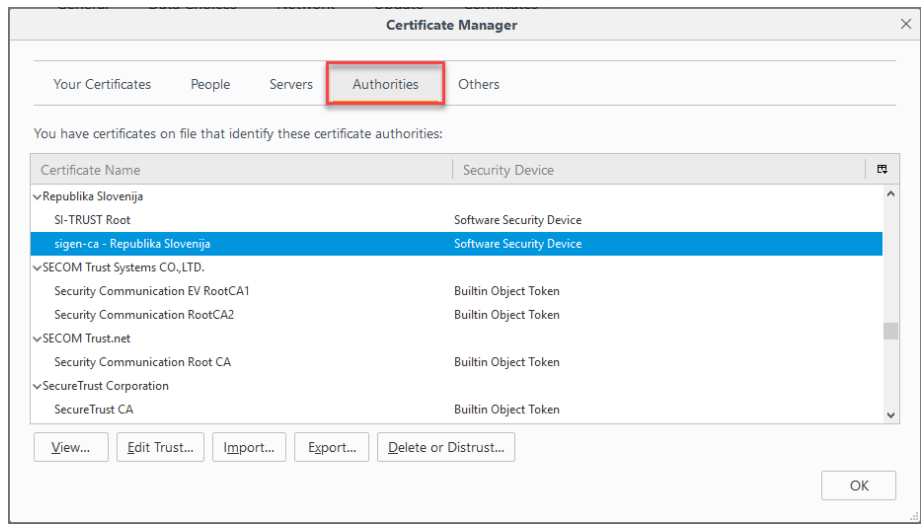

Slika 28: Korensko digitalno potrdilo »Sigen-ca« med »Zaupanja vredni overitelji korenskih potrdil« v Mozilli Firefox shrambi.

# <span id="page-26-0"></span>**9.3. Kako poiščete/preverite ali namestite digitalna [potrdil](http://proxsign.setcce.si/proXSignCustomerPages/korenskoPotrdilo.html)a v Windows shrambo digitalnih potrdil?**

Digitalna potrdila lahko namestite po postopku, kot je opisano v poglavju 7.1. Lahko pa se poslužite korakov, ki so opisani v nadaljevanju in služijo tudi preverjanju nameščenosti digitalnih potrdil.

Koraki:

- 1. Odprete brskalnik Internet Explorer.
- 2. Pritisnete tipki »**Alt + X«**; odpre se vam padajoči meni »**Orodja/Tools**«.
- 3. Izberete »**Internetne Možnosti**/**Internet Options**« in v zavihku »**Vsebina**/**Content**« izberete možnost »**Potrdila**/**Certificates**«.

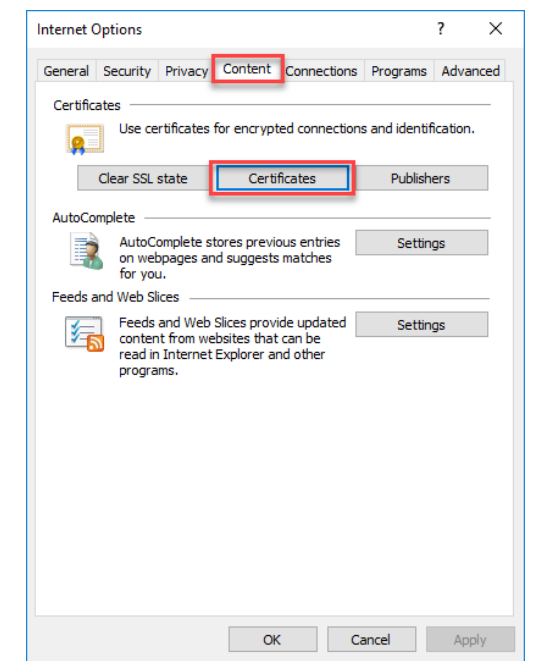

Slika 29: Prikaz izbire možnosti »Certificates« v Windows shrambi.

- 4. Odpre se vam okno, kot je prikazano na sliki 27.
	- Pod zavihkom »**Osebna**/**Personal**« so nameščena osebna digitalna potrdila.
	- Pod zavihkom »**Intermediate Certification Authorities**« so nameščena vmesna digitalna potrdila.
	- Pod zavihkom »**Zaupanja vredni overitelji korenskih potrdil/Trusted root Certification Authorities**« so nameščena korenska digitalna potrdila izdajatelja vaših osebnih digitalnih potrdil.